### МИНОБРНАУКИ РОССИИ

Федеральное государственное бюджетное образовательное учреждение

#### высшего образования

#### «**Тверской государственный технический университет**»

(ТвГТУ)

УТВЕРЖДАЮ

 Проректор по учебно-воспитательной работе \_\_\_\_\_\_\_\_\_\_\_\_\_\_\_\_\_\_\_\_\_\_\_Э.Ю.Майкова «  $\rightarrow$  20  $\rightarrow$  7.

# **Лекционный курс**

#### **Лекция по теме**

#### **«Информационные ресурсы электронно-библиотечной системы ТвГТУ»**

### **для студентов 1-х курсов дневного отделения всех направлений и специальностей**

Часть 1.

Электронно-библиотечная система. Электронный каталог. Поиск документов

Зональная научная библиотека Тверского государственного технического университета Составители: И.А. Клиндух, Н.В. Виноградова

Тверь 2020

# **Лекция «Информационные ресурсы электронно-библиотечной системы ТвГТУ»**

Цель: сформировать у студентов первого курса знания по основам работы с информационными ресурсами Портала научно-образовательных электронных ресурсов и Зональной научной библиотеки (ЗНБ) ТвГТУ; приобрести практические навыки поиска документов в электронно-библиотечной системе (ЭБС) ТвГТУ, включая учебно-методические комплексы; освоить основные приемы работы с другими ЭБС и ИПС.

## **Электронная библиотечная система. Электронный каталог**

В настоящее время вузовская библиотека, являясь одним из ключевых звеньев в информационном обеспечении процесса образования в вузе, большое внимание уделяет современным формам накопления и представления информации. Процесс накопления электронных ресурсов, как приобретаемых у сторонних организаций, так и продуцируемых внутри университета, требует создания системы, обеспечивающей хранение, обновление, поиск и извлечение требуемого электронного ресурса, а также управление доступом к этим ресурсам.

Для этих целей в университете создана **Электронная библиотечная система (ЭБС)**, под которой будем понимать информационную систему, предназначенную для накопления, хранения и использования электронных документов и изданий.

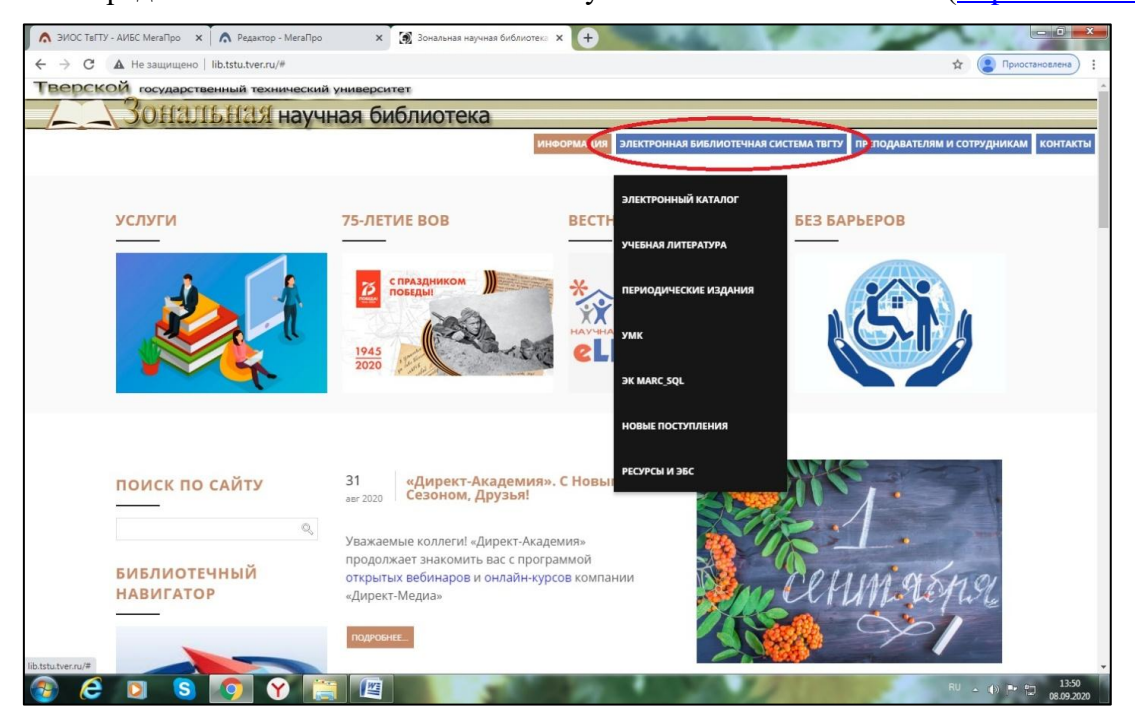

ЭБС представлена на сайте Зональной научной библиотеки ТвГТУ [\(http://lib.tstu.tver.ru\)](http://lib.tstu.tver.ru/).

ЭБС выполняет две функции:

1) поиск информации в доступных базах данных, включая библиотечные фонды;

2) доступ к полнотекстовым электронным документам и изданиям.

Рассмотрим основные компоненты электронной библиотечной системы, созданные внутри университета:

**Электронный каталог** - справочная база данных, содержащая взаимосвязанные описания имеющихся в библиотеке документов. Он доступен через Интернет. Электронный каталог ведется параллельно с карточным каталогом с 1994 года. Литературу до 1994 года необходимо

подбирать в системе карточных каталогов ЗНБ ТвГТУ в «Информационно-библиографическом отделе» (корпус ХТ, 101 аудитория). (Некоторые документы до 1994 года издания сейчас можно найти в электронном каталоге т. к. библиотека занимается ретроконверсией фонда.)

Электронный каталог является универсальным: по нему можно вести как адресный поиск, т.е. проверить есть ли документ в фонде библиотеки и где и как с ним можно ознакомиться, так и тематический поиск, т.е. подобрать литературу по теме (если не известны конкретные авторы и названия документов). Причем, ЭК позволяет совмещать эти два вида поиска в одном запросе, например, можно искать по автору и теме.

Электронный каталог отражает книжные издания, статьи из периодических и продолжающихся изданий, электронные документы библиотеки.

**Информационно-поисковая система (ИПС)** - обеспечивает поиск изданий в электронном каталоге. Поиск ведется по различным параметрам: авторы, заглавие, ключевые слова и др.

Кроме того, возможен поиск как последних поступлений в фонд библиотеки, так и поступлений по годам и месяцам. Для этого необходимо войти в раздел **«Новые поступления»** на сайте ЗНБ ТвГТУ.

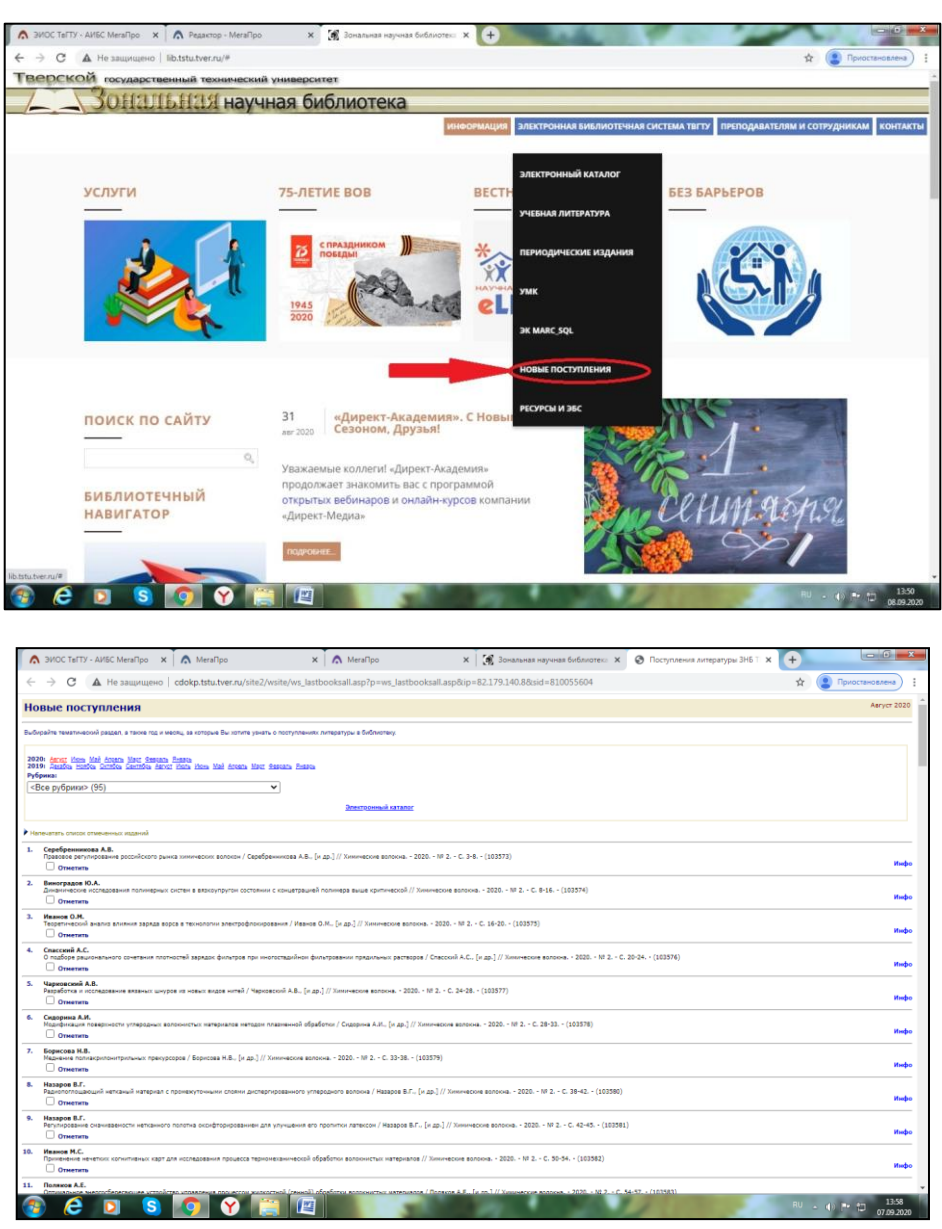

ИПС также позволяет искать **учебную литературу** по факультетам, кафедрам, специальностям и дисциплинам. Для этого необходимо на сайте ЗНБ ТвГТУ войти в раздел «Учебная литература».

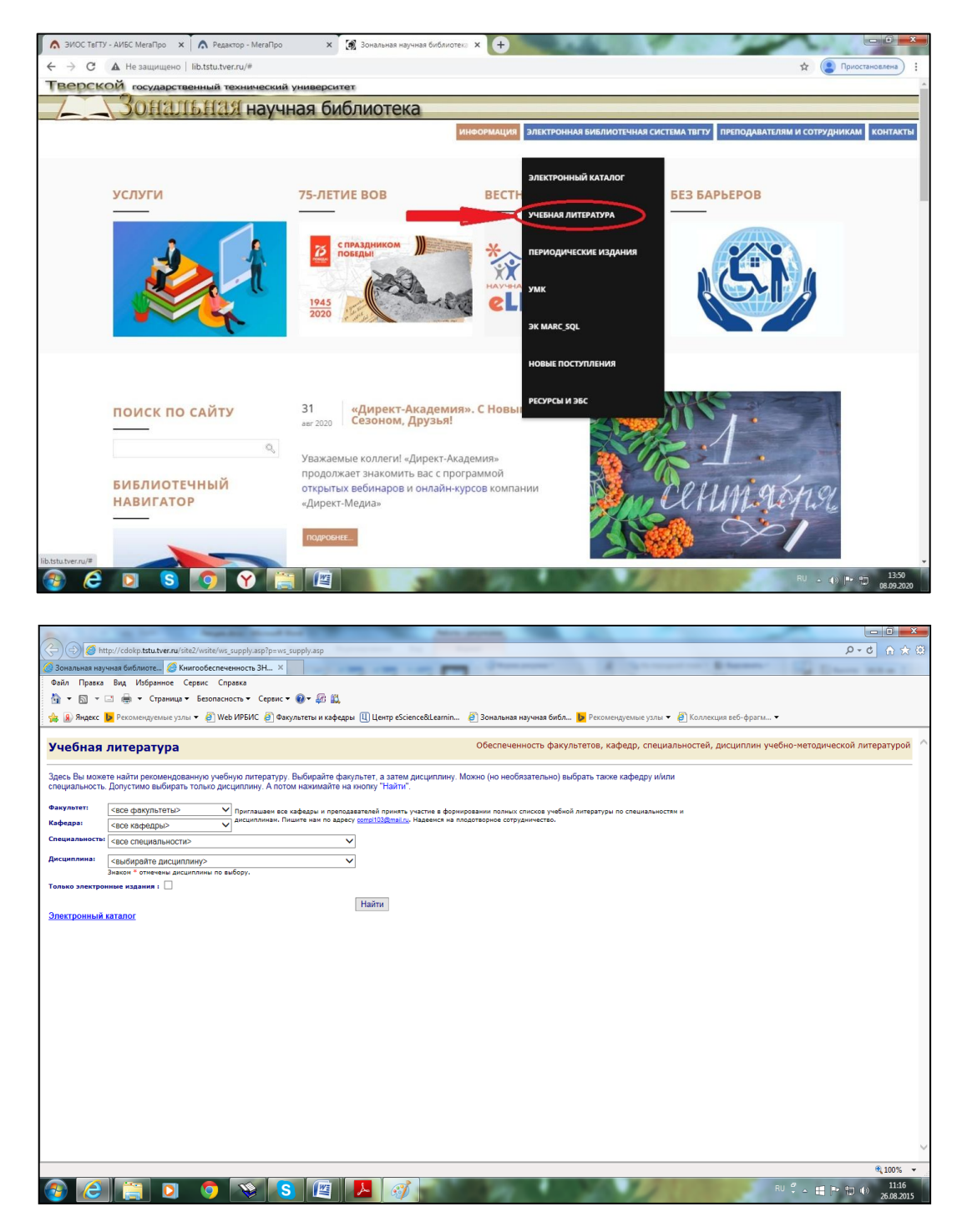

**База данных «УМК»** (полнотекстовые документы), которая содержит электронные версии учебно-методических материалов, подготовленных в основном преподавателями и сотрудниками ТГТУ.

**Система доступа к полнотекстовым изданиям** - обеспечивает просмотр аннотаций, оглавления, текстов документов, их загрузку с сервера, а также информацию о документе.

База данных полнотекстовых изданий ТвГТУ – содержит электронные версии учебнометодических комплексов и учебно-методических материалов, подготовленных преподавателями и сотрудниками ТвГТУ.

Работа в поисковой системе бесплатна для всех категорий читателей.

#### **Поиск документов в электронном каталоге**

Поиск документов в ЭК осуществляется в три этапа:

- 1) формирование запроса
- 2) отправку запроса на выполнение

#### 3) просмотр результатов поиска

.<br>Тип поиска ии поиска<br>• Простой<br>• По словарям<br>• Сквозной

 $\blacksquare$  - Новые поступления

Поиск в ЭК осуществляется на сайте ЗНБ ТвГТУ: в разделе «Электронная библиотечная система ТвГТУ» в выпадающем списке выбираем «Электронный каталог».

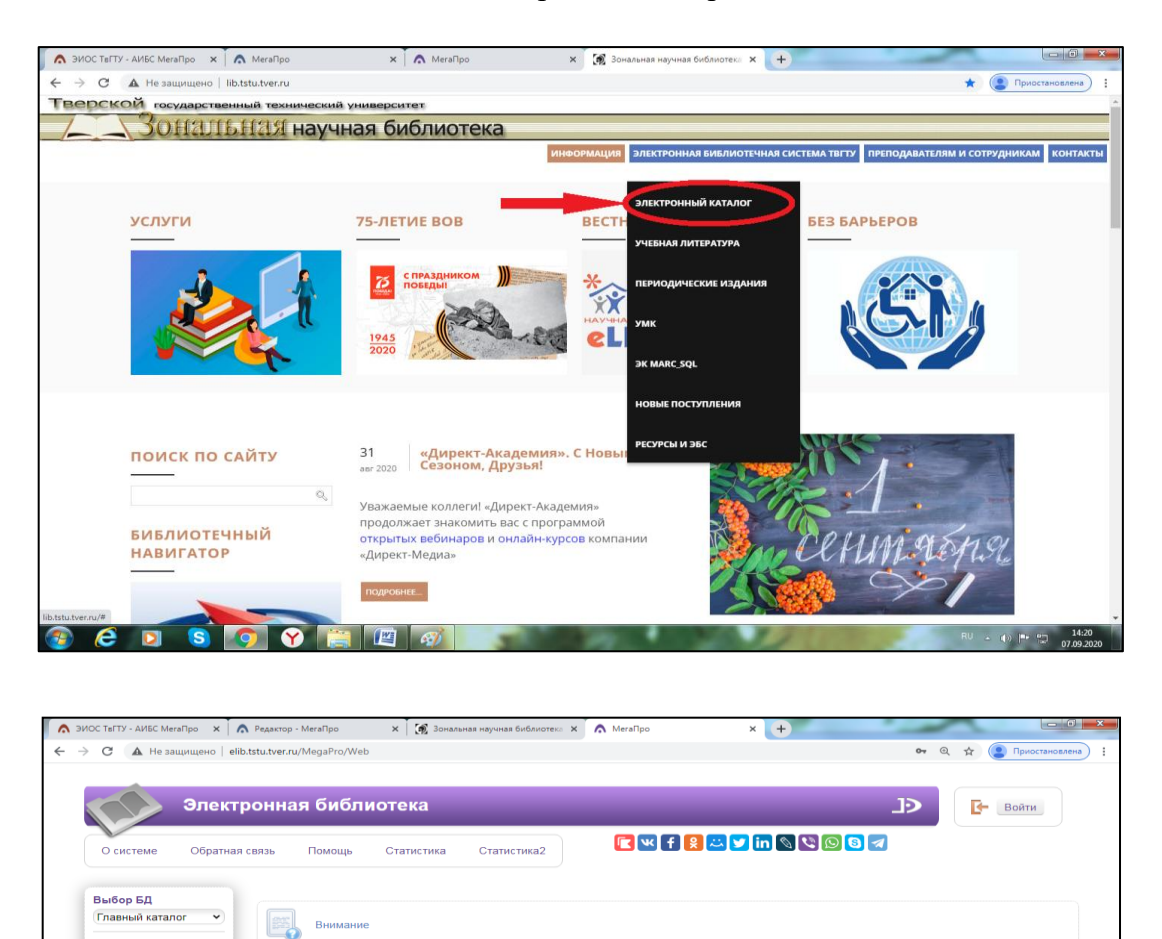

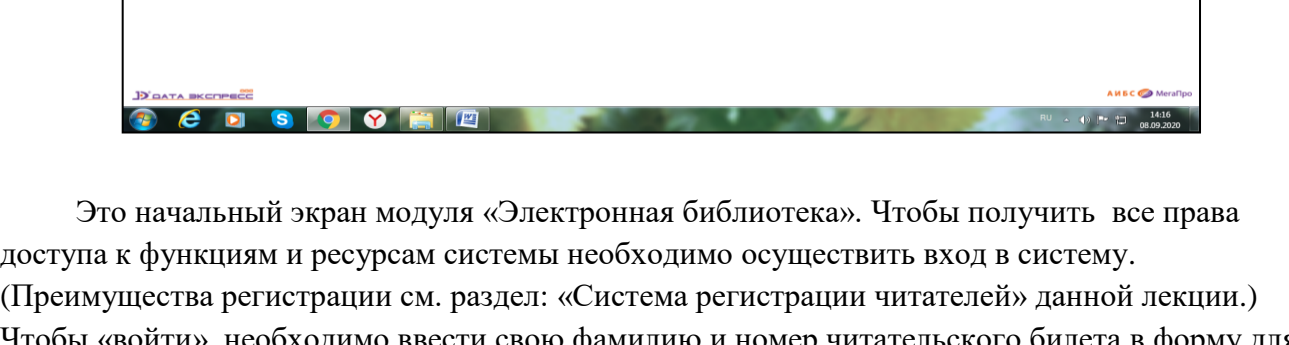

.<br>Для начала поиска в электронном каталоге библиотеки необходимо выбрать базу данных и тип поиска: простой, расширенный, по словарям дит начали польза и электропили каталисты политикам песоходить ошорать отделяться питальные возможности, по словария:<br>ресурсов, заказ книг, получение информации о выданных и заказанных книгах, закрепленных за Вашим электр

(Преимущества регистрации см. раздел: «Система регистрации читателей» данной лекции.) Чтобы «войти», необходимо ввести свою фамилию и номер читательского билета в форму для заполнения и нажать кнопку «Войти». (Для регистрации необходимо быть записанным в библиотеку и иметь читательский билет с номером).

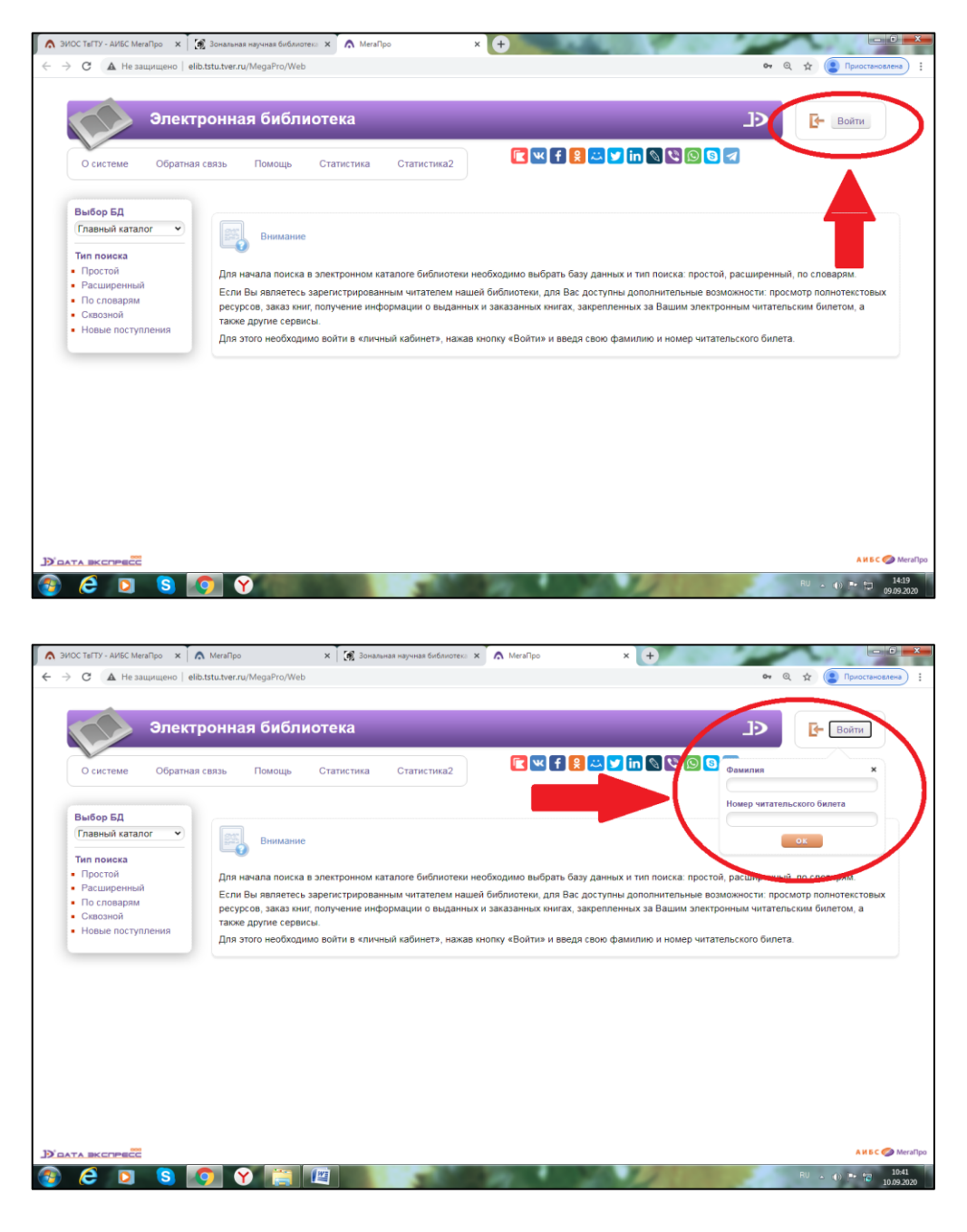

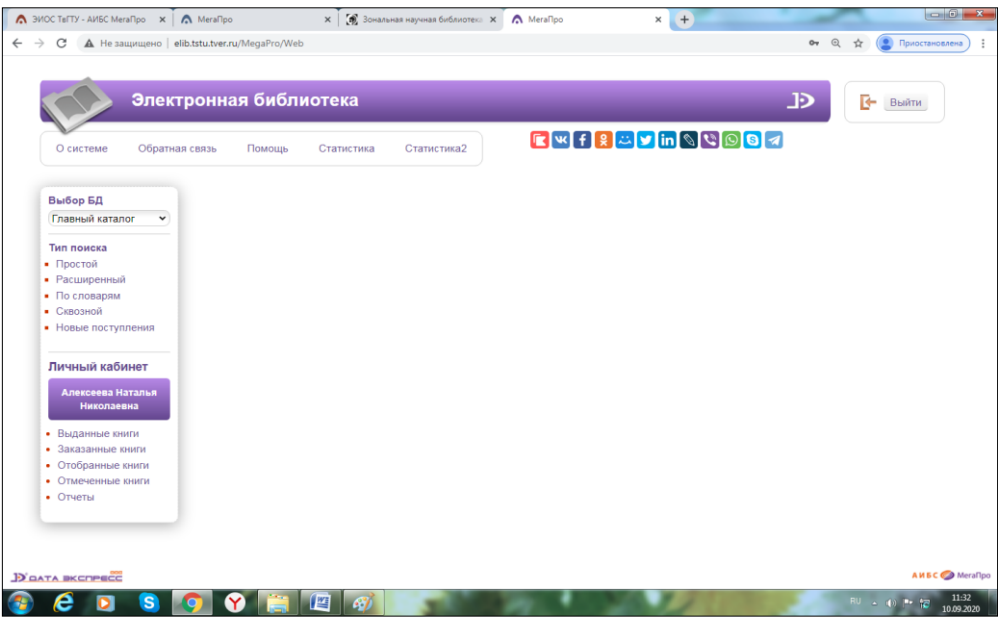

После авторизации на экране появляется вертикальное меню «Личный кабинет», где пользователю предоставляются возможности получения списков заказанных, выданных, отобранных, отмеченных книг, а также формирования отчетов. Кроме того, для авторизованного пользователя есть возможность просмотра личной статистики пользователя (команда «Статистика» верхнего горизонтального меню). Раздел меню «Личный кабинет» имеет следующие подразделы (команды):

- Выданные книги
- Заказанные книги
- Отобранные книги
- Отмеченные книги
- Отчеты

Войдя в «Электронную библиотеку» вы можете перейти к режиму поиска, нажав интересующий вариант («Простой», «Расширенный» или др.) в секции «Тип поиска» вертикального меню. Тип поиска и задаваемые параметры поиска выбираются в зависимости от особенностей запросов на поиск.

Разберем типы поиска:

## **Простой поиск**

Поиск выполняется по всем элементам библиографического описания.

Для формирования запроса используется одна поисковая строка, в которой можно задавать несколько слов (термов) через пробел. В этом случае поиск будет выполняться с усечением справа и с использованием логической операции ИЛИ.

Например: "Петров Моделирование компонентов ". Результат поиска будет сформирован в зависимости от заданных параметров поиска:

#### **Все слова:**

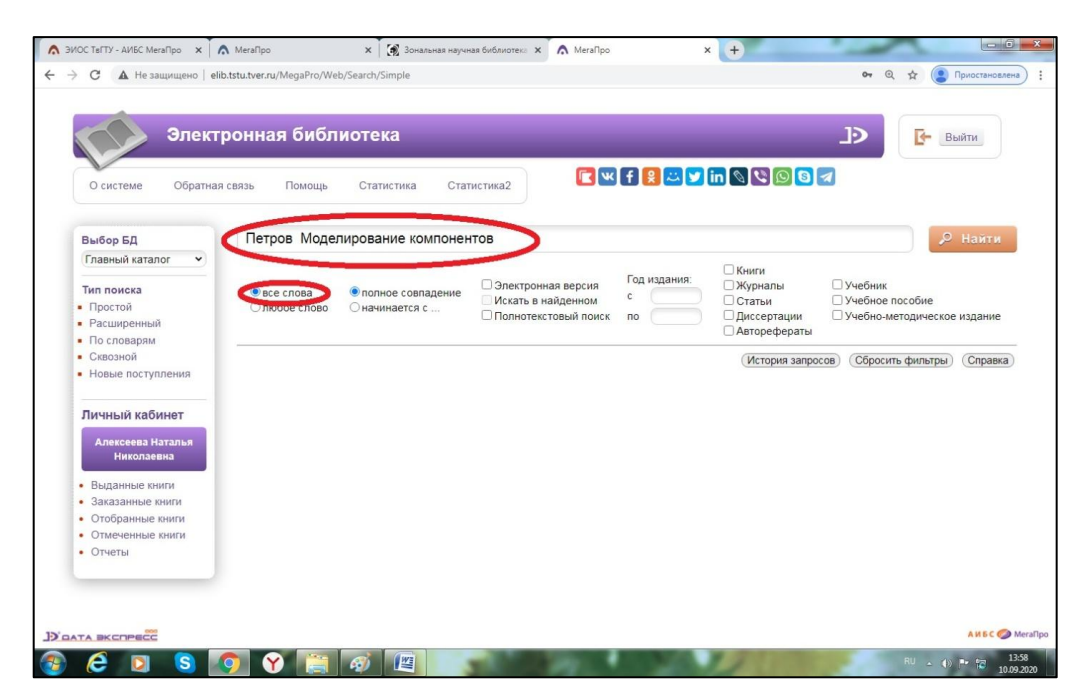

Нашлись документы, в которых присутствуют все слова, заданные в поисковой строке.

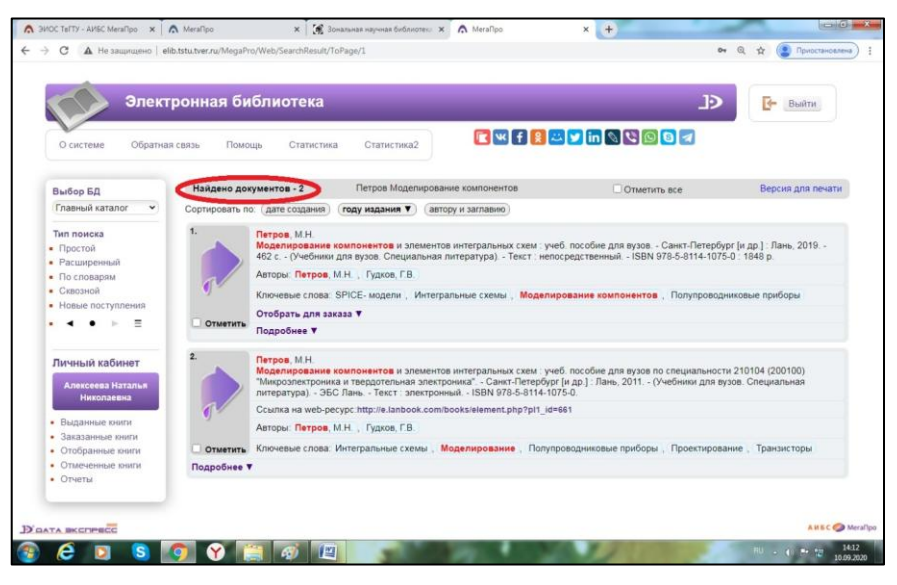

#### Найдено 2 документа.

#### **Любое слово:**

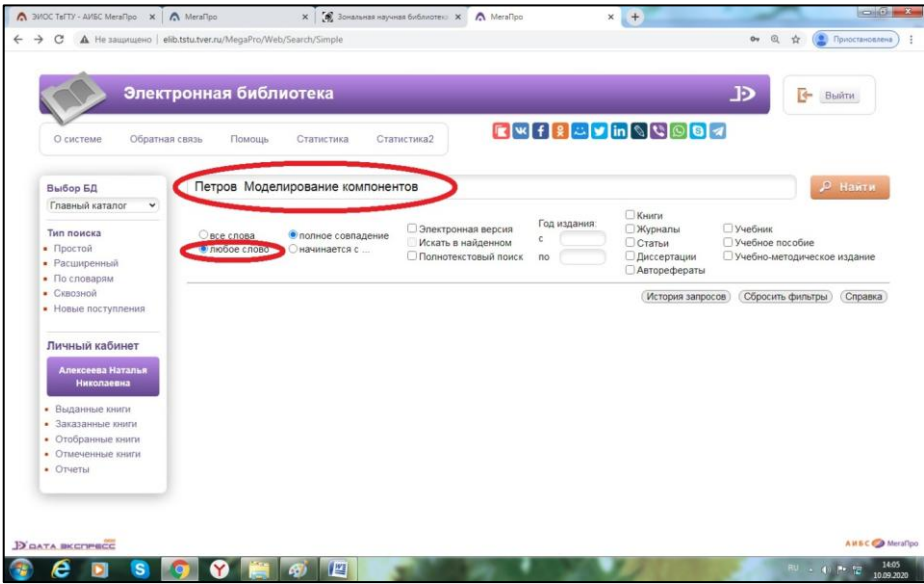

Будут найдены документы, в которых присутствует хотя бы одно слово, заданное в поисковой строке.

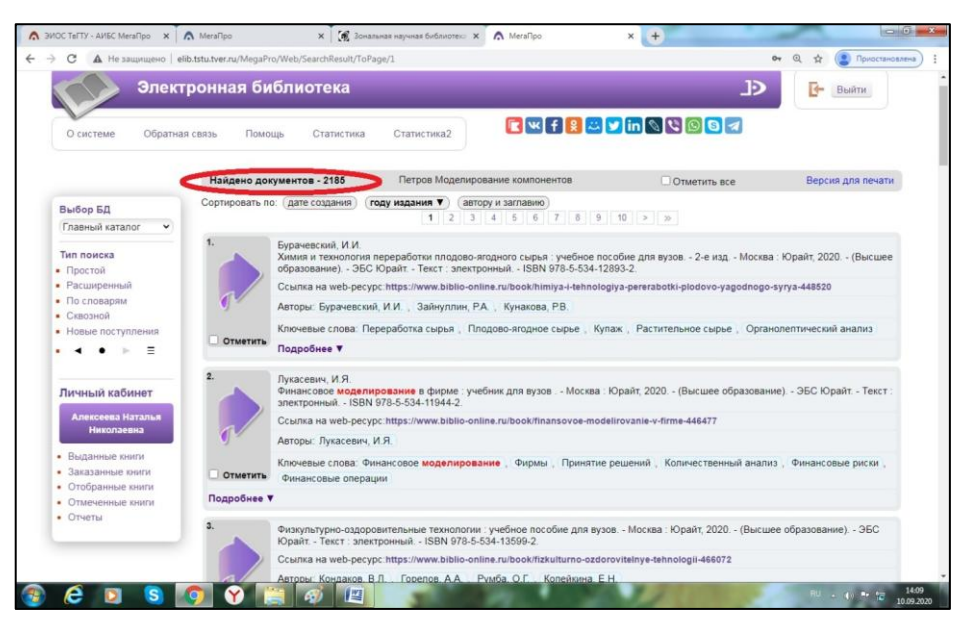

Найдено 2185 документов.

#### **Полное совпадение:**

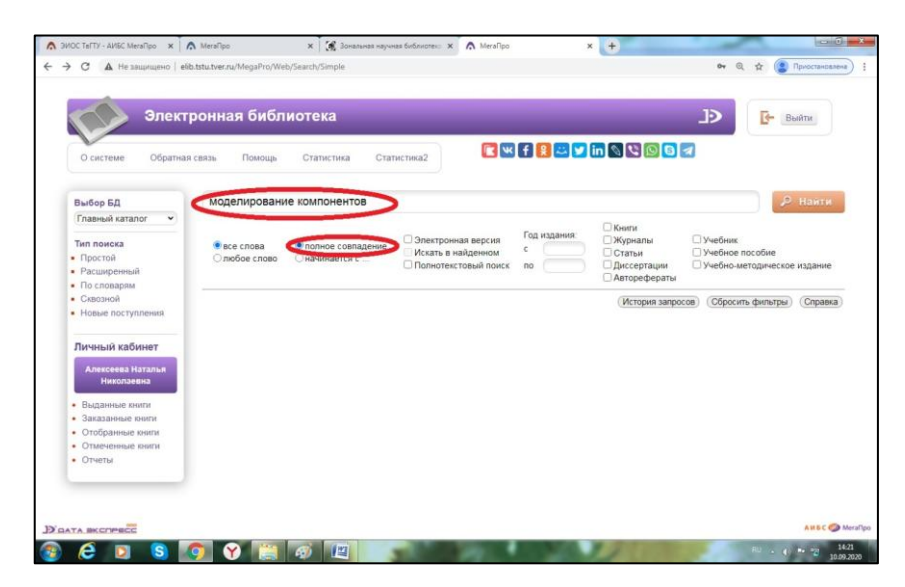

Происходит проверка на полное совпадение слов. Например, если заданы слова "Моделирование компонентов", найденные документы будет содержать именно слова " Моделирование компонентов ".

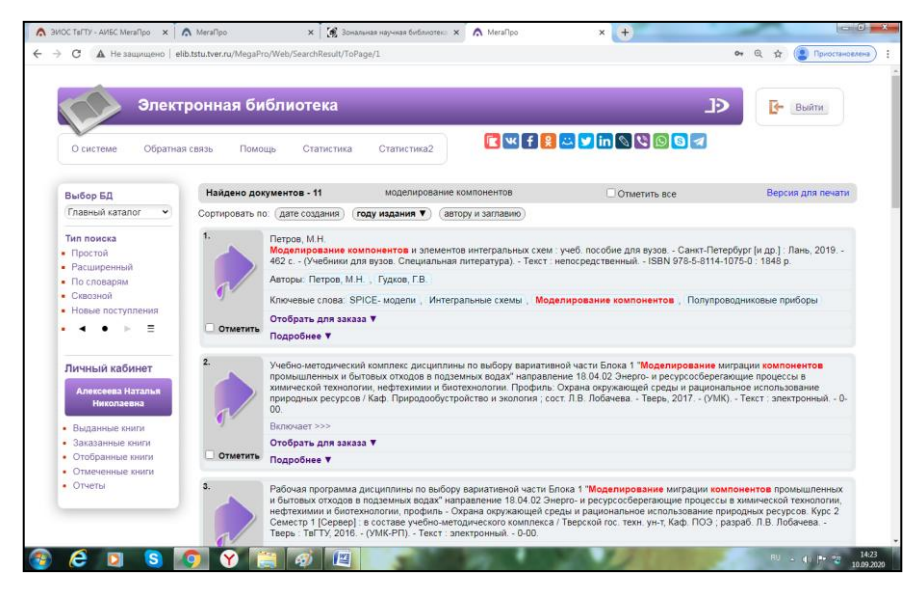

#### **Начинается с:**

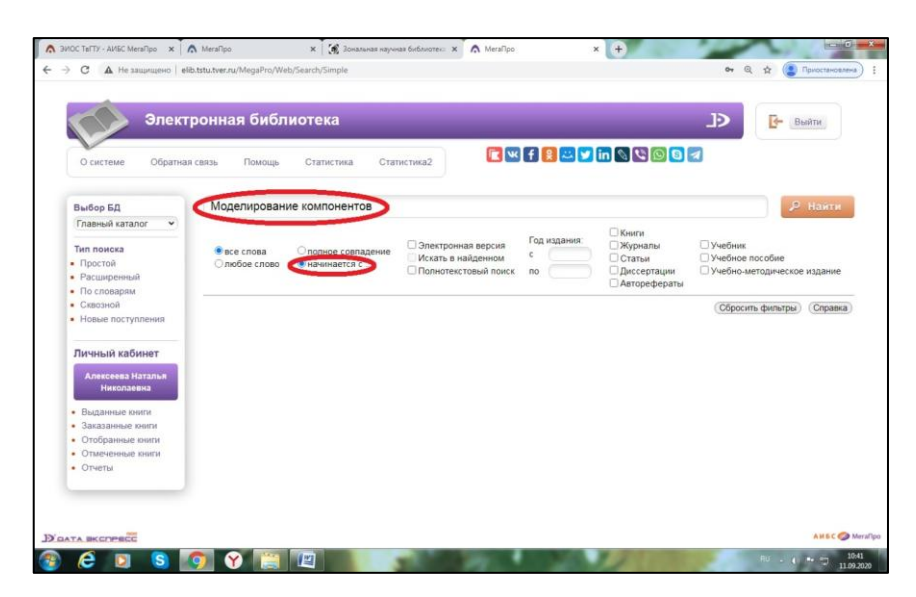

Документ считается найденным, если в нем присутствуют слова, которые начинаются со слов, заданных в поисковой строке. Например, если заданы слова "Моделирование компонентов", то будут найдены документы, содержащие слова: "Моделирование", "Компонентов","Моделирования", «Моделированием», "Компоненты" и т.д.

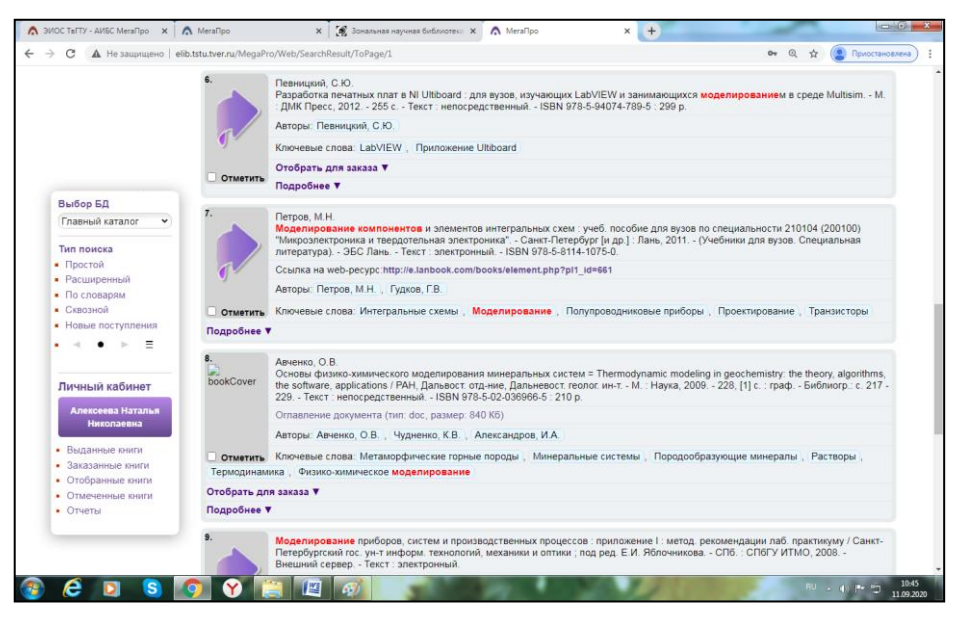

При формировании запросов на поиск можно задать дополнительные условия – **фильтры**, которые сужают область поиска:

- Диапазон дат издания
- Документы, содержащие электронную версию
- Книги
- Статьи
- Журналы
- Диссертации
- Искать в найденном (при повторном запросе)

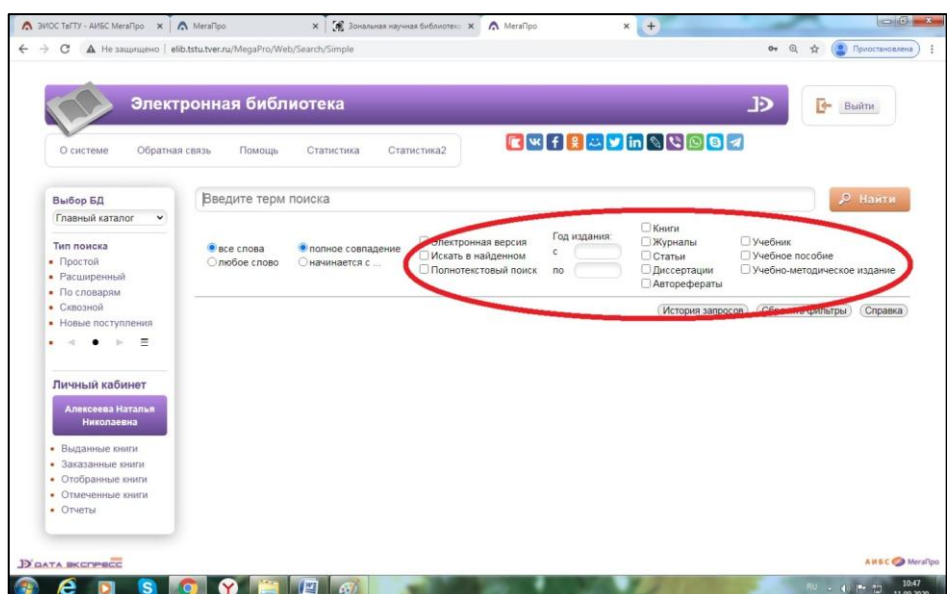

# **Расширенный поиск**

Запрос на поиск формируется по определенным полям библиографического описания ЭК. Запросы между собой могут быть связаны **логическими связками** И, ИЛИ, И-НЕ. **Условия на поиск**:

- Начинается с (по усечению справа)
- Включает (по контексту)
- Равно
- Больше
- Меньше
- Больше или равно
- Меньше или равно
- Есть значение
- Нет значения
- Не начинается с
- Не включает
- Не равно

При формировании запросов на поиск можно задать дополнительные условия - **фильтры**.

Кнопка **«Очистить»** выполнит удаление всех введенных значений и обеспечит выдачу пустой поисковой формы.

Например, необходимо найти документ:

**Петров, М.Н.** Моделирование компонентов и элементов интегральных схем : учеб. пособие для вузов. - Санкт-Петербург [и др.] : Лань, 2019. - 462 с. - (Учебники для вузов. Специальная литература). - Текст : непосредственный.

Мы знаем автора, название и год издания книги. Поэтому, чтобы поиск был максимально точным, будем искать по трем поисковым признакам:

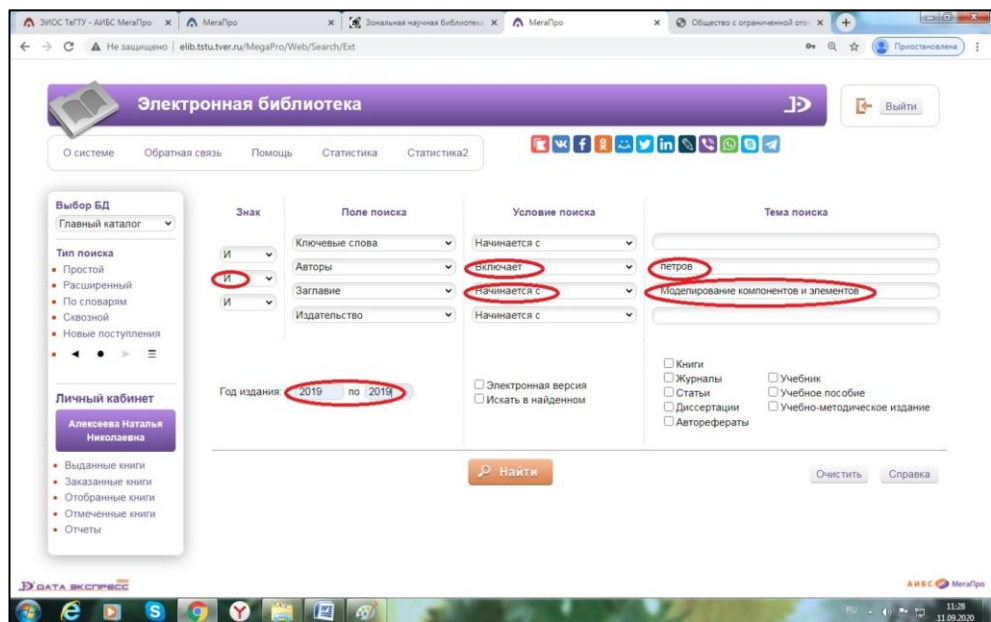

Нажимаем на кнопку найти.

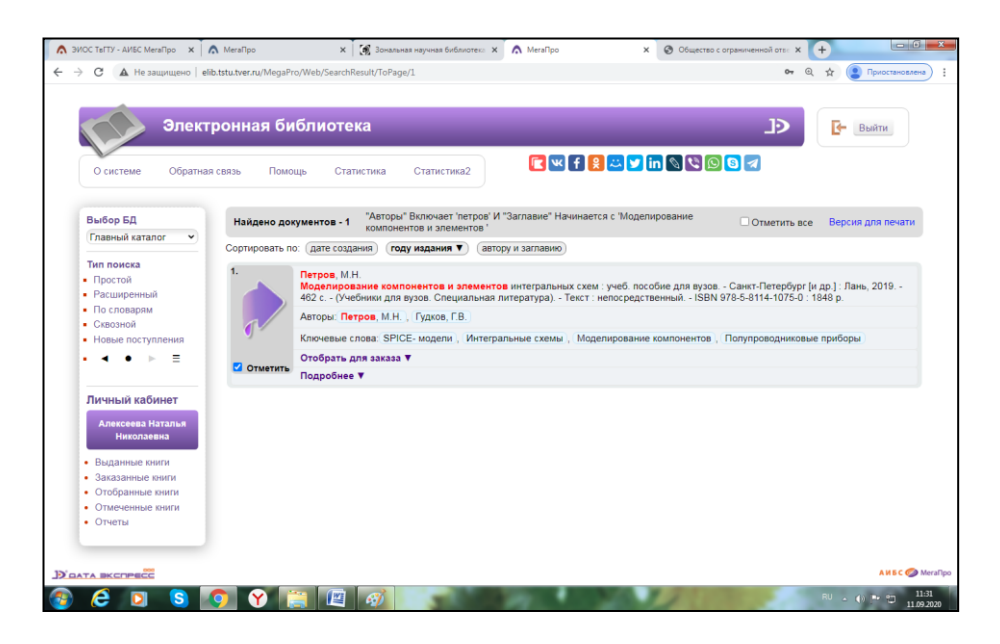

У нас нашлась одна искомая книга.

Если в описании ресурса нет автора, документ под редакцией или известен составитель (не авторы), то в выпадающем списке «Поле поиска» выбираем **«Ответственность»** и заносим фамилию составителя или редактора.

*Например:*

**Общая энергетика** : методические указания к практическим занятиям для студентов дневной и заочной форм обучения специальности 13.03.02 / Тверской государственный технический университет, Каф. ЭСиЭ ; сост. А.С. Енин, Ю.М. Окунева, Ю.М. Павлова. - Тверь : ТвГТУ, 2020. - 15 с. - Текст : непосредственный.

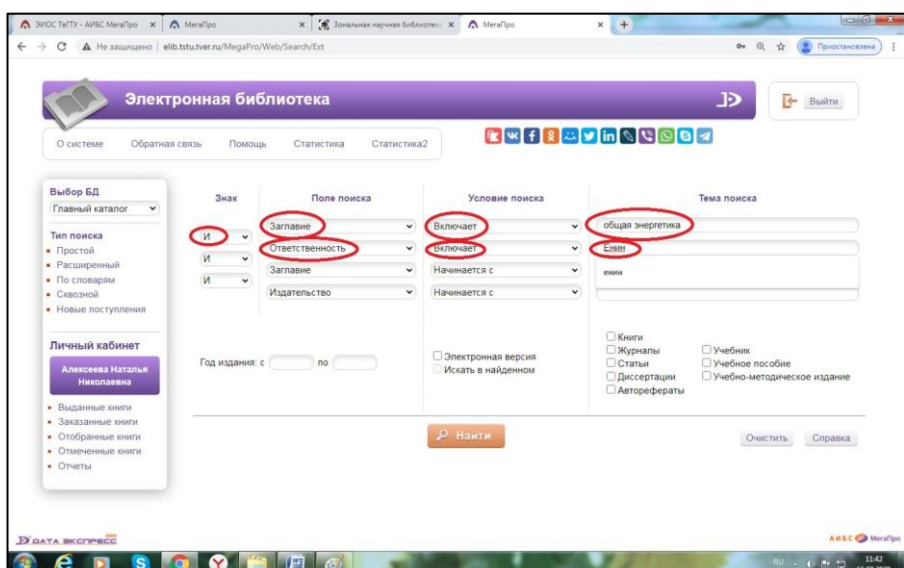

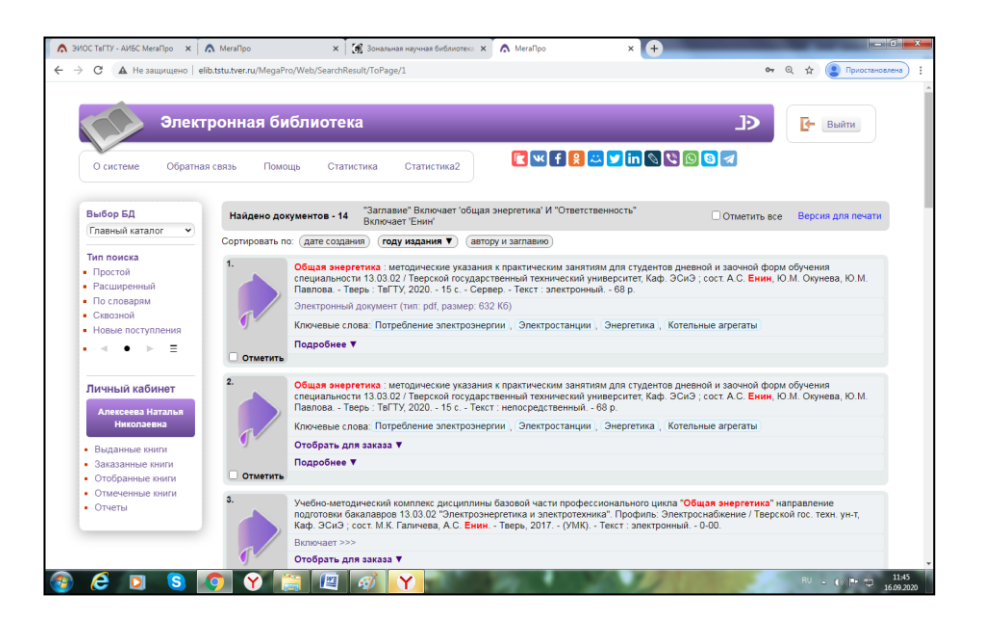

Если необходимо подобрать литературу по теме (допустим, мы не знаем выходные данные конкретных документов), то используем поиск по ключевым словам. Например, необходимо подобрать литературу по теме: «Интегральные схемы»

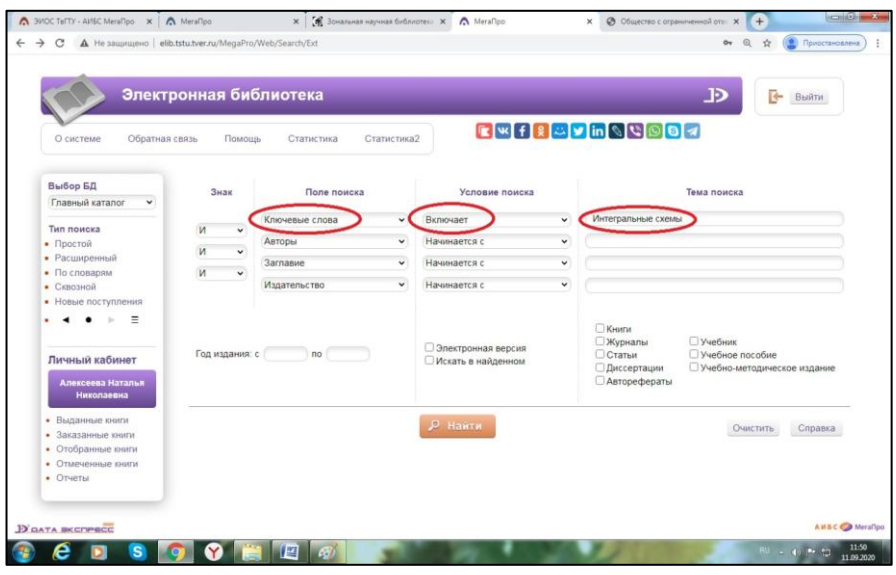

Нашлось 50 документов:

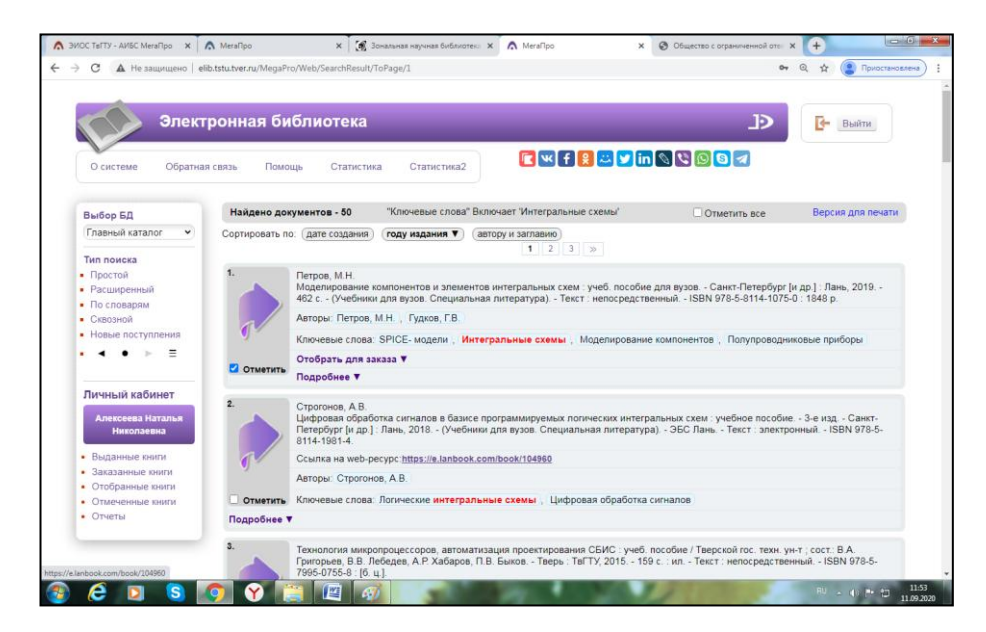

Допустим, мы решили отобрать более новые документы:

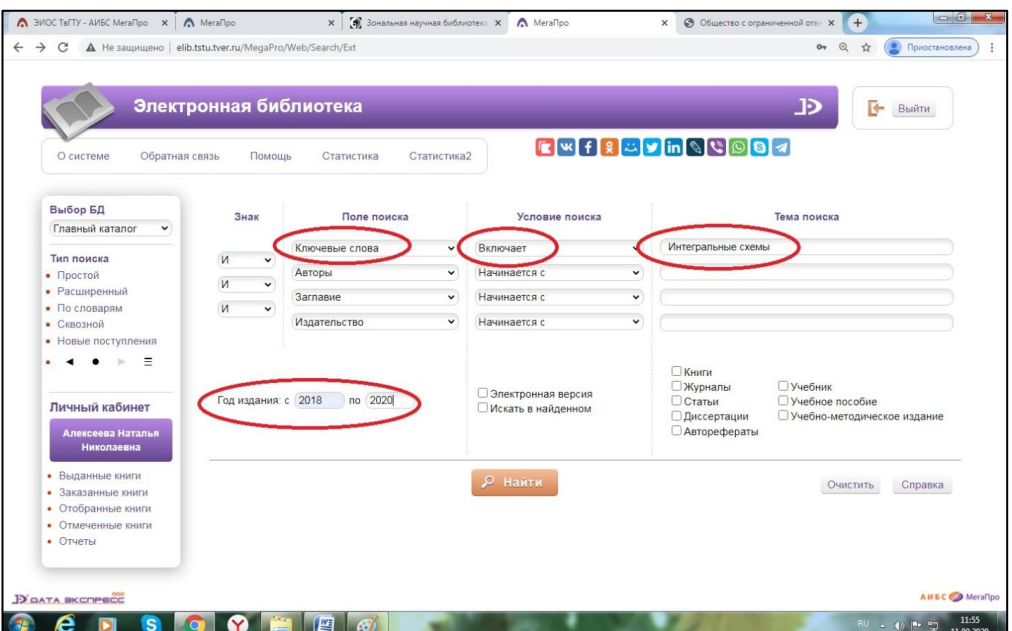

Добавили нужный хронологический промежуток, и уже нашлось 2 документа.

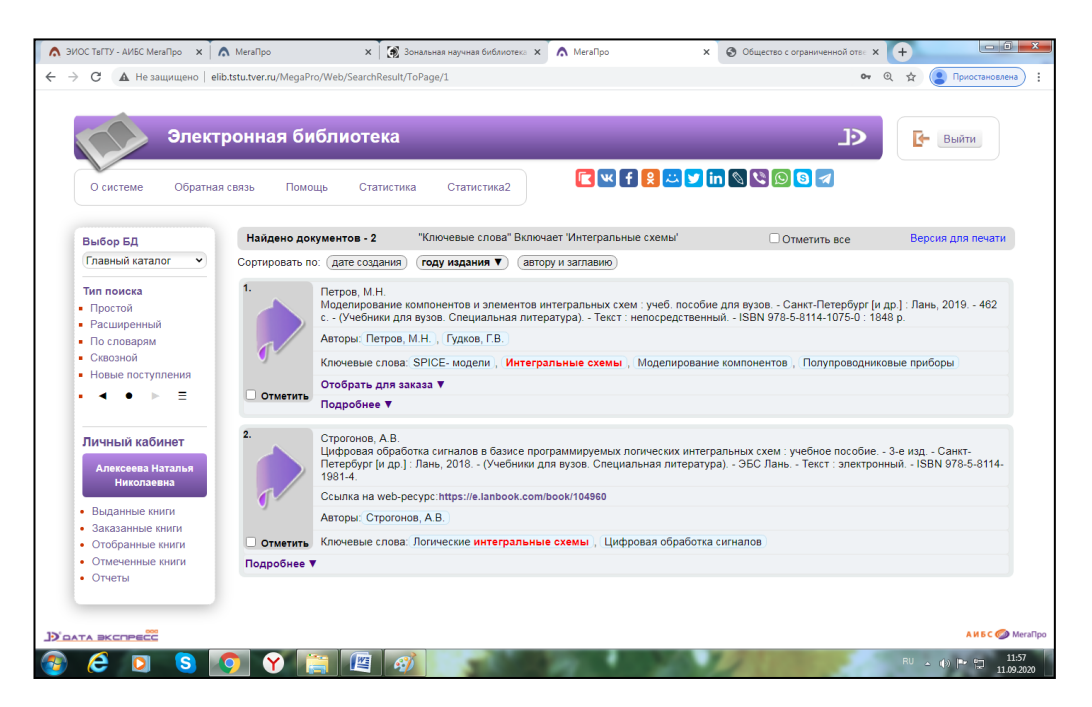

Если необходимо провести более сложный тематический поиск, то можно использовать несколько ключевых слов соединенных логической связкой «и». Например, необходимо подобрать литературу по теме: «Бухгалтерский учет в строительстве».

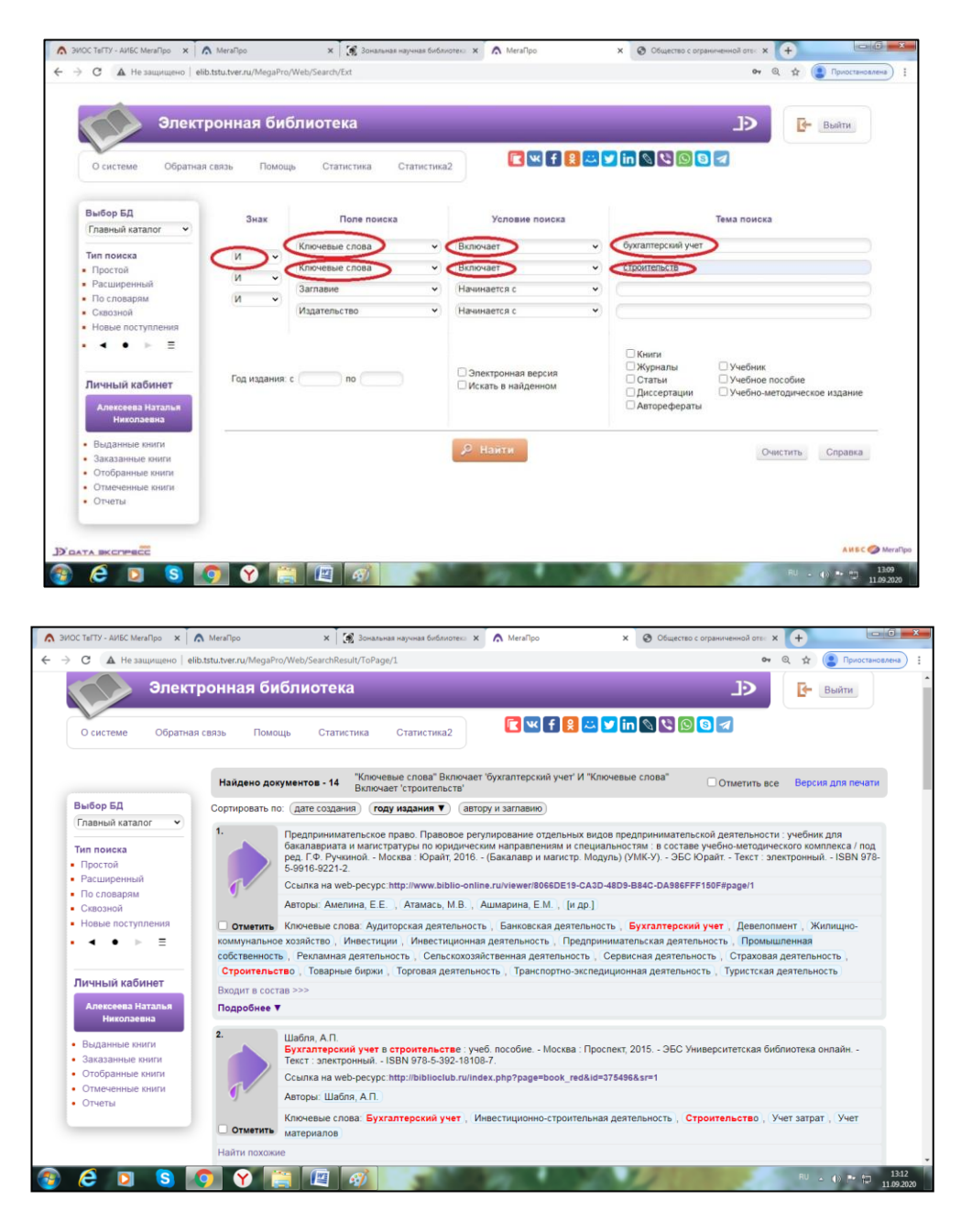

#### **Поиск по словарям**

При формировании запроса значения могут быть выбраны **из разных словарей**. Значения между собой связываются **логической операцией ИЛИ**. На экран значения словарей выдаются в порядке возрастания.

После выбора словаря на экран выдается список значений словаря с частотными коэффициентами.

Над списком выдается поисковая строка, в которой необходимо вводить поисковый терм. Чтобы отобрать значение словаря для поиска, необходимо кликнуть на него левой клавишей мыши. Если поисковый терм начинается с символа **'\*'**, то происходит **контекстный поиск** по словарю, т.е. поисковый терм может содержаться внутри значения словаря.

Кнопка *Словари* – выход на перечень словарей для выбора другого словаря.

Поиск по словарям удобен при поиске документов отдельного автора с инициалами. Например, чтобы найти все работы автора Иванова В.К.

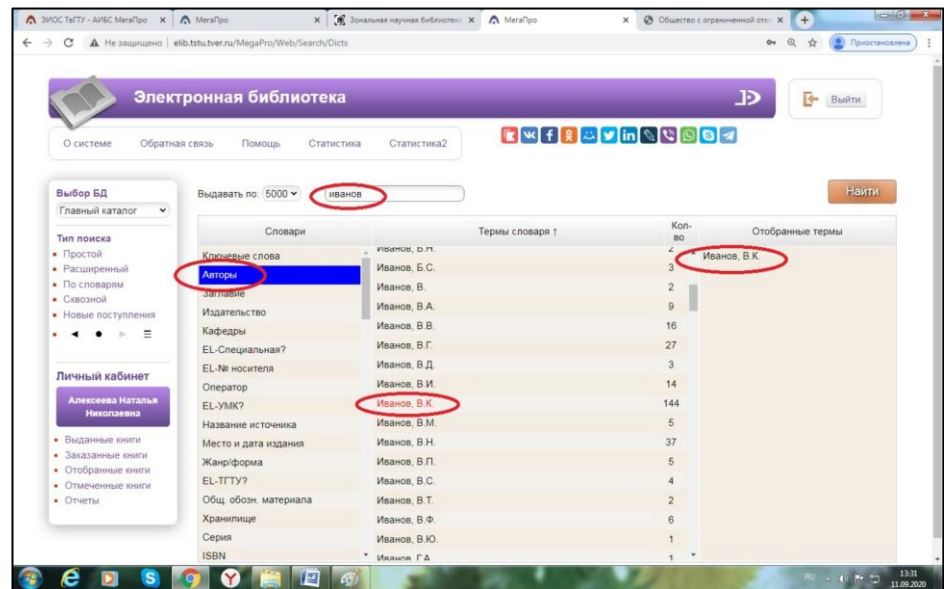

#### Нажимаем на кнопку найти:

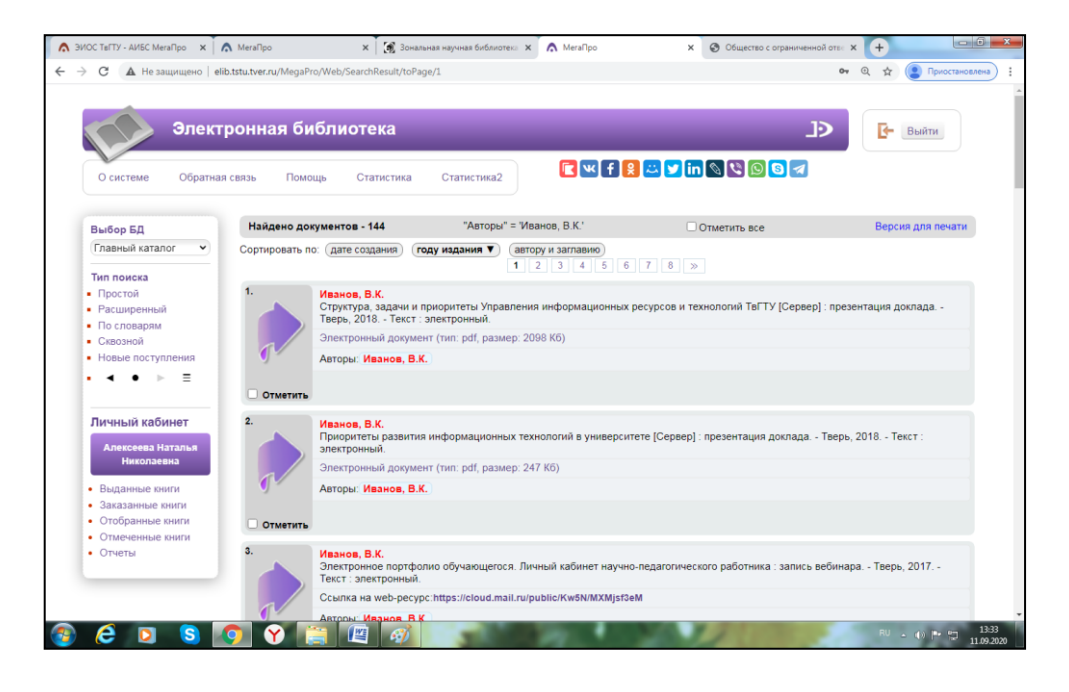

Также по словарям удобно осуществлять поиск по ключевым словам (когда необходимо найти формулировку ключевого слова, которое применяется в данном электронном каталоге). Например, необходимо подобрать всю литературу по «векселям». Чтобы найти все ключевые слова, охватывающие эту тему. Производим поиск по словарям:

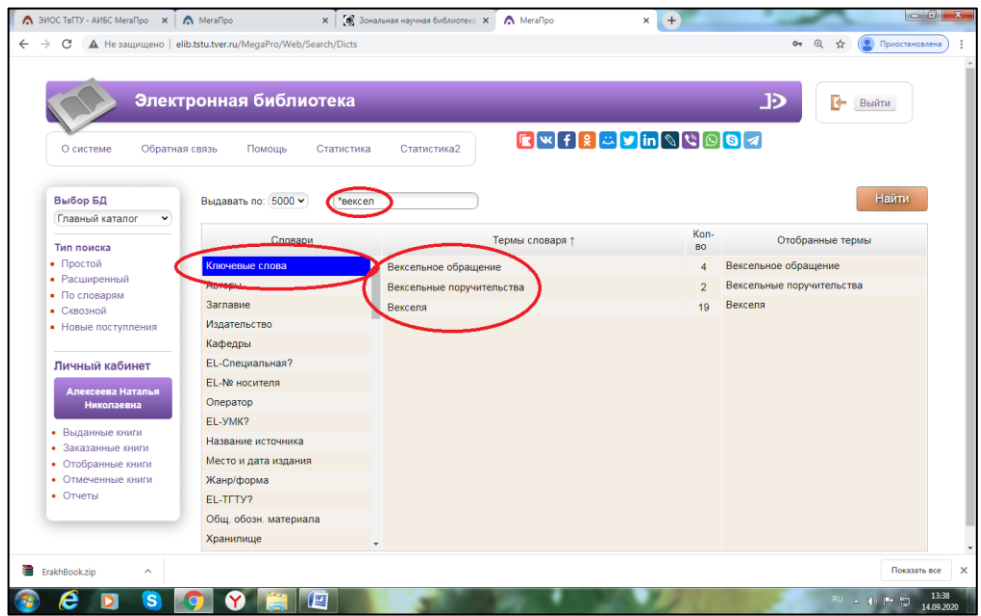

В одном запросе можно объединять поиск по нескольким словарям. Например, найдем документ:

**Петров, М.Н.** Моделирование компонентов и элементов интегральных схем : учеб. пособие для вузов. - Санкт-Петербург [и др.] : Лань, 2019. - 462 с. - (Учебники для вузов. Специальная литература). - Текст : непосредственный.

В поиске по словарям выбираем словарь «Авторы» и ищем «**Петров, М.Н.».**

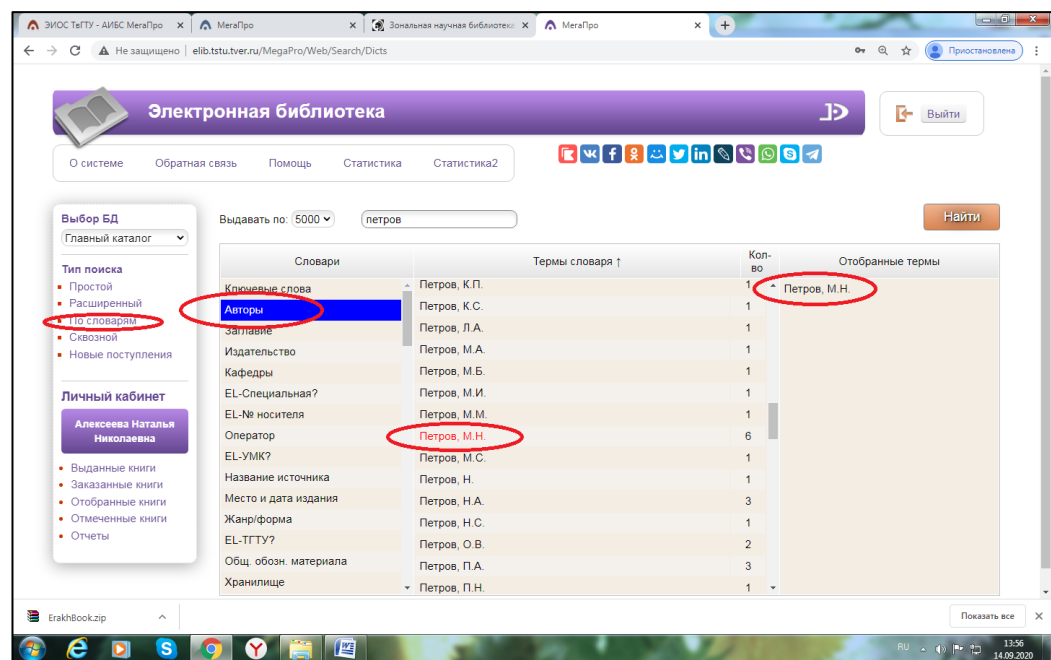

Затем выбираем словарь: «Заглавие» и в термах словаря ищем заглавие «Моделирование компонентов и элементов интегральных схем»:

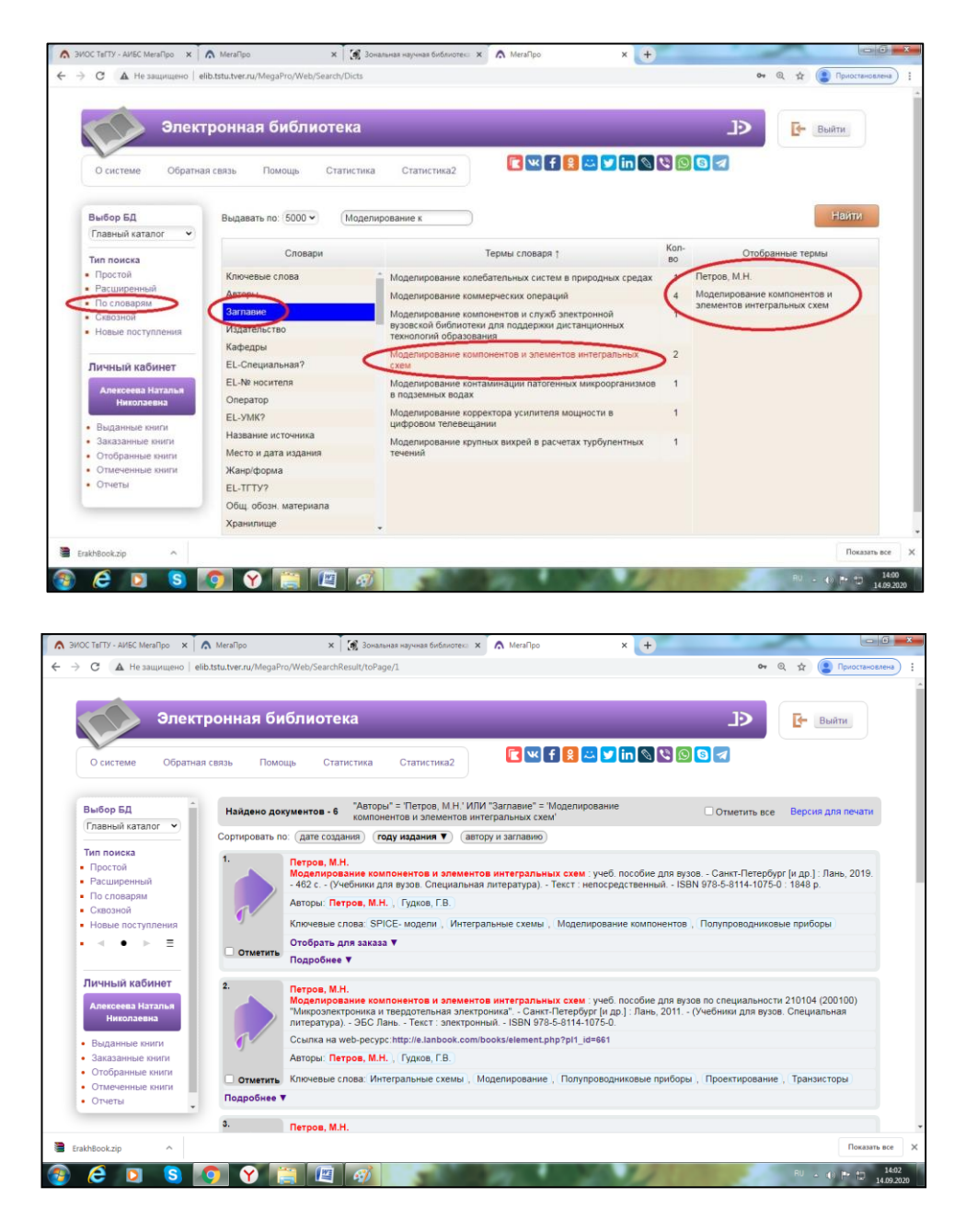

Нашлось 6 документов. Можно просмотреть результаты и выбрать искомый или уточнить поиск, например, поискав по третьему словарю «Место и дата издания».

#### **Сквозной поиск**

Сквозной поиск используется для выполнения поиска по нескольким базам данных, доступным для читателей. Главный электронный каталог ТвГТУ является **единым** для книжных изданий, статей из периодических и продолжающихся изданий, полнотекстовых электронных документов библиотеки, поэтому, этот вид поиска является не актуальным.

#### **Новые поступления**

При нажатии на ссылку «Новые поступления» на экран будут выданы 200 новых записей электронного каталога, введенных последними в базу данных.

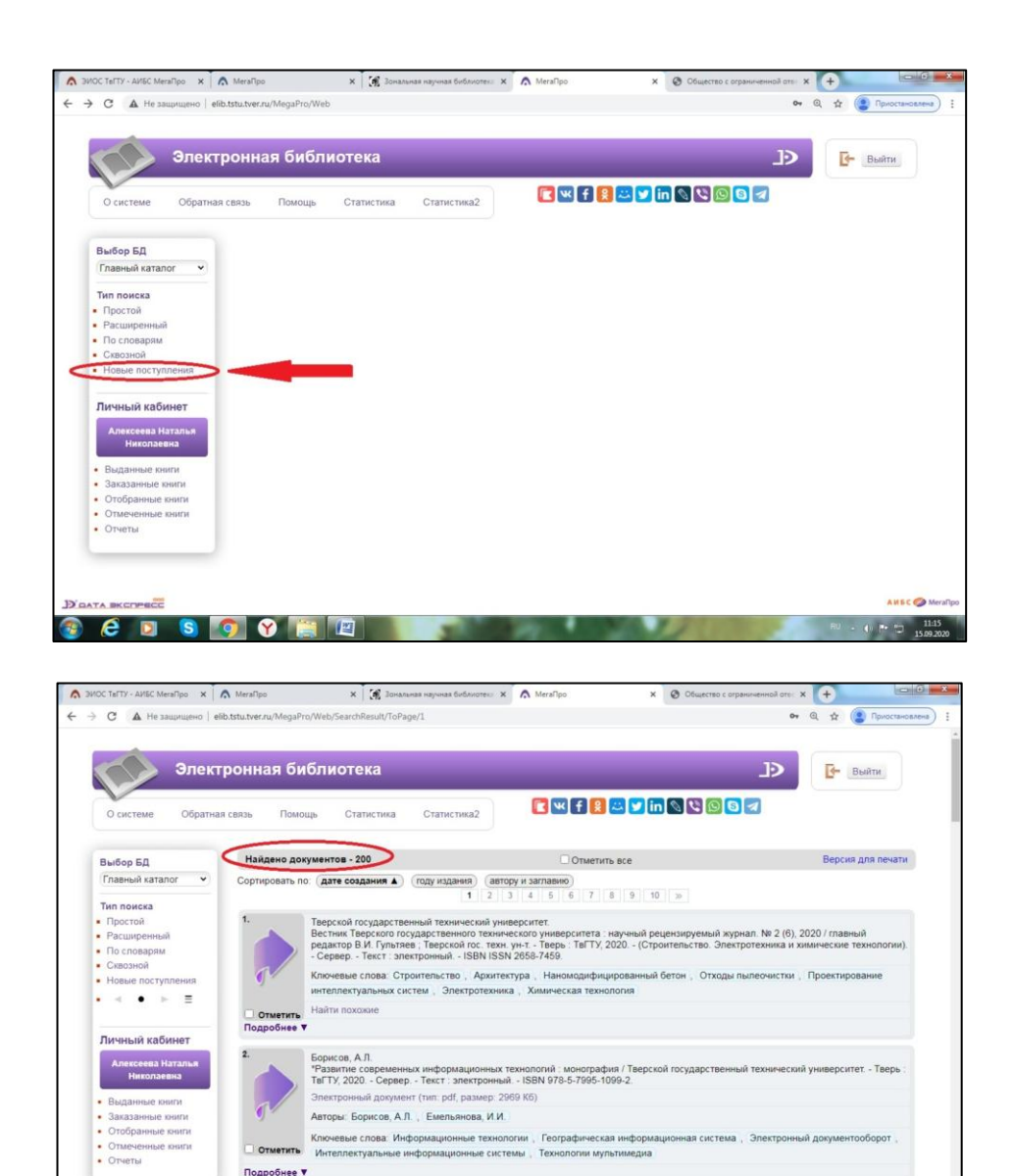

# **Поиск методического пособия по номеру**

Можно осуществлять двумя способами:

По словарям:

В списке словарей выбираем «Номер методического пособия»

 $e$  d s  $9$  o m  $e$   $\phi$ 

В поисковой строке набираем искомый номер. Конструкция №(пробел)4549

.<br>Дарственный технический универ<br>ского государственного техническ

an. Nº 1 (5), 2020 / pe

Из термов словаря выбираем искомый номер методического пособия

Нажимаем кнопку «Найти»:

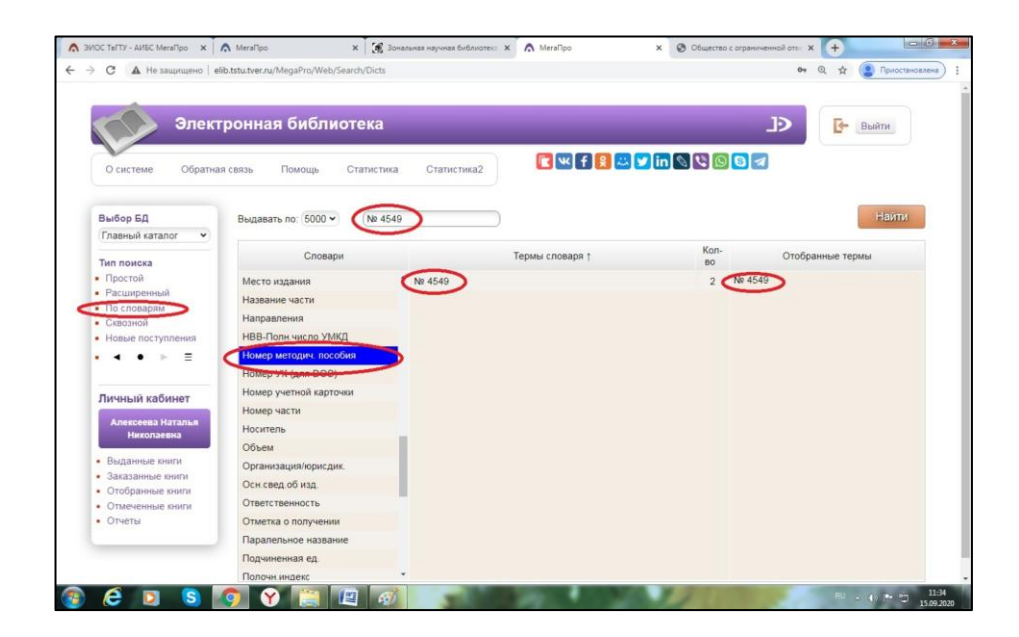

Получаем результат. Чтобы увидеть номер методического пособия в найденных документах, необходимо нажать кнопку **«Подробнее»:**

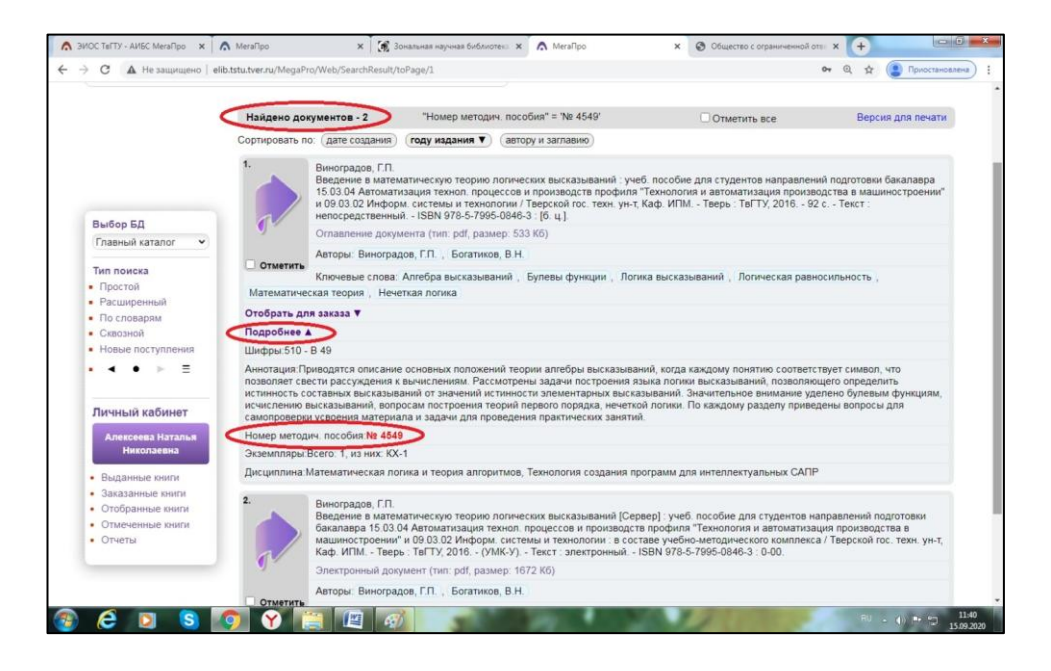

#### **2. По расширенному поиску:**

- В выпадающем списке «Поле поиска» выбираем «Номер методического пособия»
- В «Условиях поиска» выбираем «Включает»
- В «Теме поиска» набираем искомый номер методического пособия. Конструкция №(пробел)4549
- Нажимаем кнопку «Найти»:

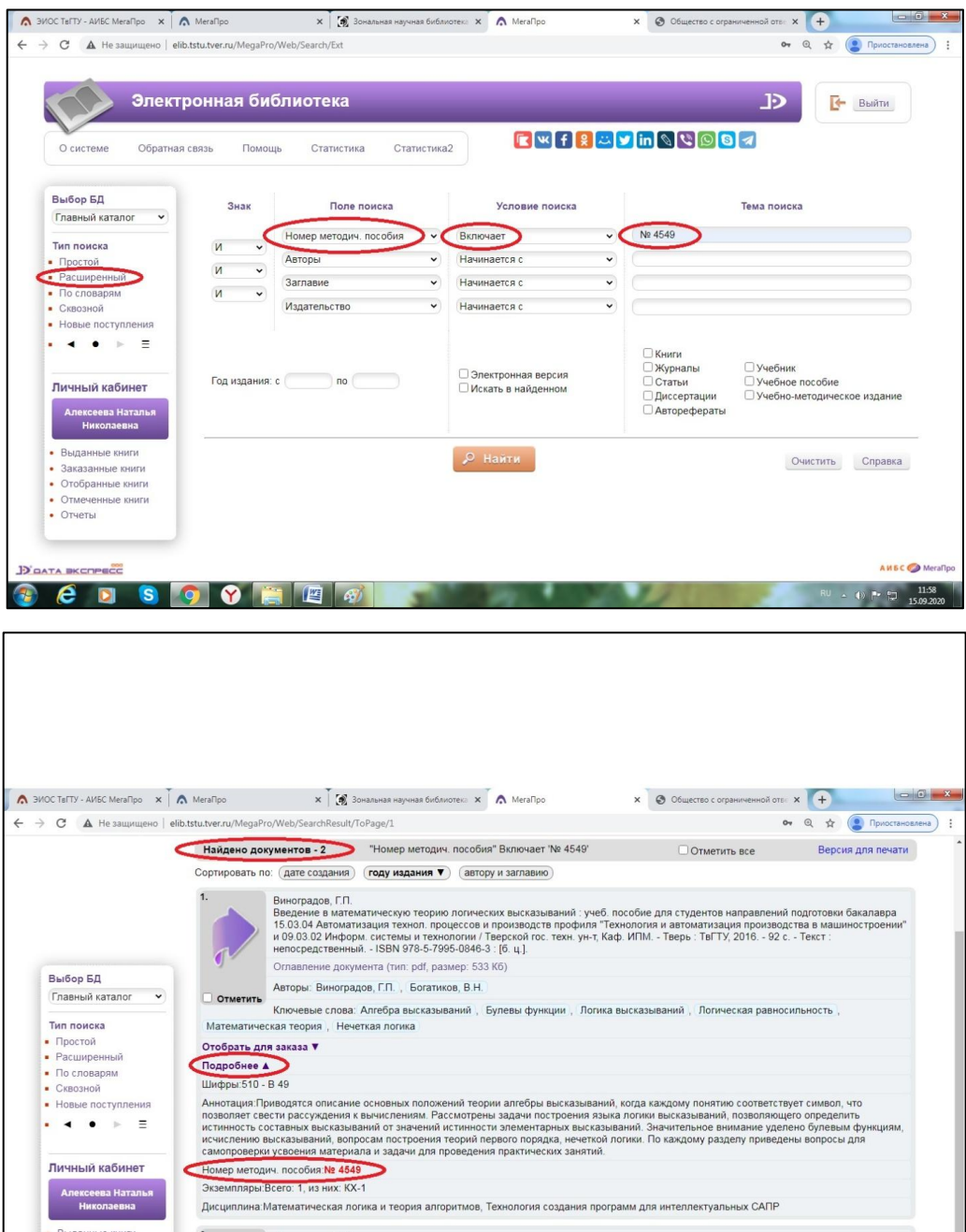

#### **Представление результатов поиска**

Результаты поиска выдаются в виде списка библиографических описаний найденных изданий, при этом искомый терм «подсвечен» - выделен контрастным цветом.

Описание каждого издания может быть представлено в виде библиографического описания с заданными дополнительными полями. Библиографические записи (результаты поиска) представлены в двух формах: краткой и подробной. Данные краткой формы выдаются на экран результатов поиска всегда. Подробные данные выдаются на экран нажатием на ссылку «Подробнее» выходят в виде списка. Это: шифр, аннотация, номер методического пособия, экземпляры, дисциплина.

Библиографическая запись содержит:

- Порядковый номер
- Полное библиографическое описание издания (заглавие, авторы, издательство, год издания, количество страниц и т.д.)
- Полочный индекс и авторский знак. Они необходимы при заказе издания.
- Например: (шифр 53, авт. знак В19)
- Информация о наличии и месте хранения издания

Команды для работы с электронными ресурсами

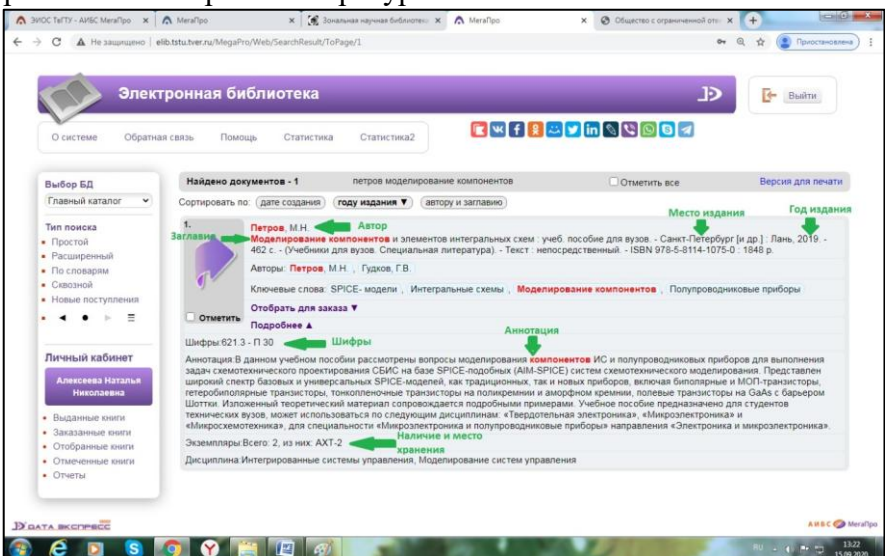

Из найденной библиографической записи видно, что книга имеется в библиотеке в двух экземплярах и находится в филиале АХТ. Чтобы заказать книгу в библиотеке необходимо заполнить «Листок читательского требования» на книгу, указав шифр. Например:

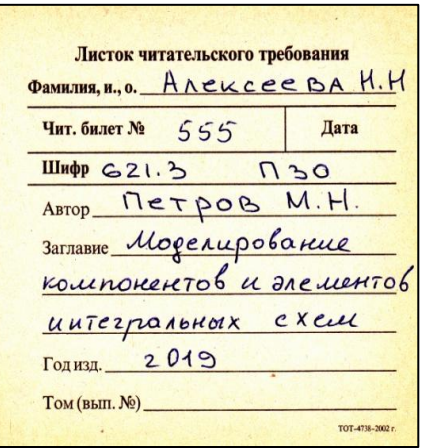

Другие примеры заполнения «Листков читательских требований» смотрите в слайдах к курсу.

Можно напечатать список отобранных документов, для этого необходимо, находясь в режиме просмотра результатов поиска, отметить нужные документы галочкой.

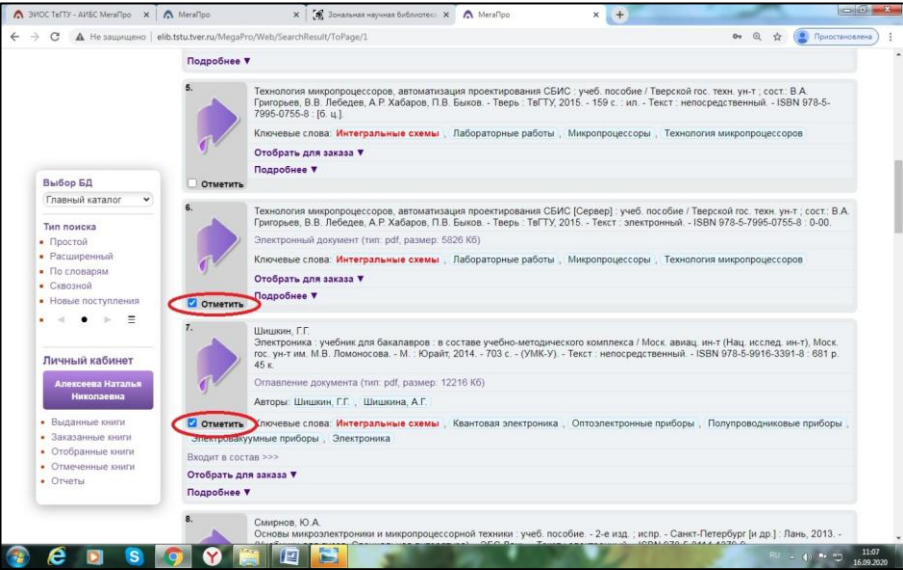

В меню «Личный кабинет» войти в «Отмеченные книги» и нажать на ссылку "Версия для печати" (в правом верхнем углу экрана).

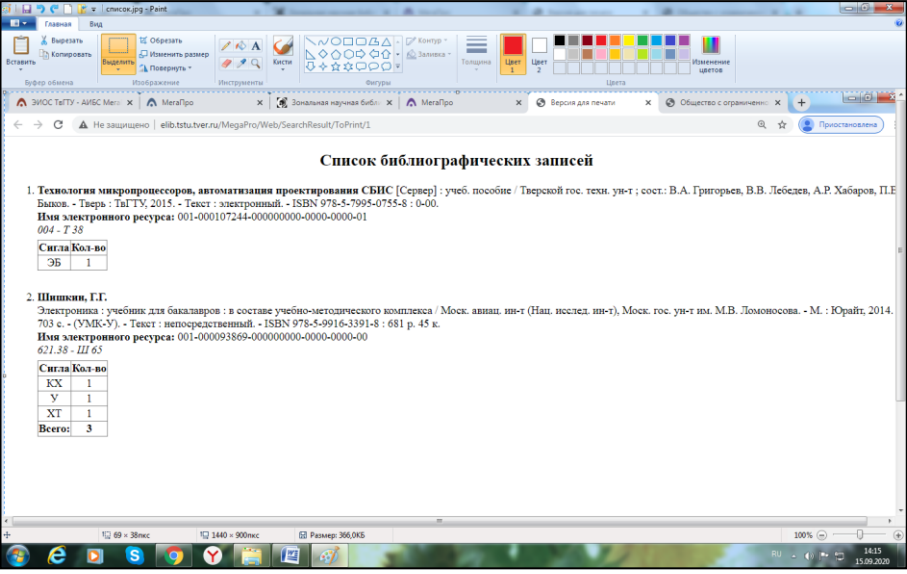

По списку можно получить книги в библиотеке (в списке содержатся шифры). Можно отредактировать список и вставить его в свою научную работу.

#### **Электронные документы**

Остановимся подробнее на работе с электронными документами, где имеется своя специфика.

БД «Главный каталог» содержит и документы на физических носителях, и полнотекстовые ресурсы. Документы на физических носителях (книги, CD, DVD) заказываются в библиотеке. С полнотекстовыми электронными документами можно ознакомиться он-лайн, находясь в режиме просмотра результатов поиска. В электронном каталоге полнотекстовые электронные документы отличаются от документов на носителях элементом:

#### **«Текст : непосредственный»** (книга)

**«Текст : электронный»** (полнотекстовой электронный ресурс).

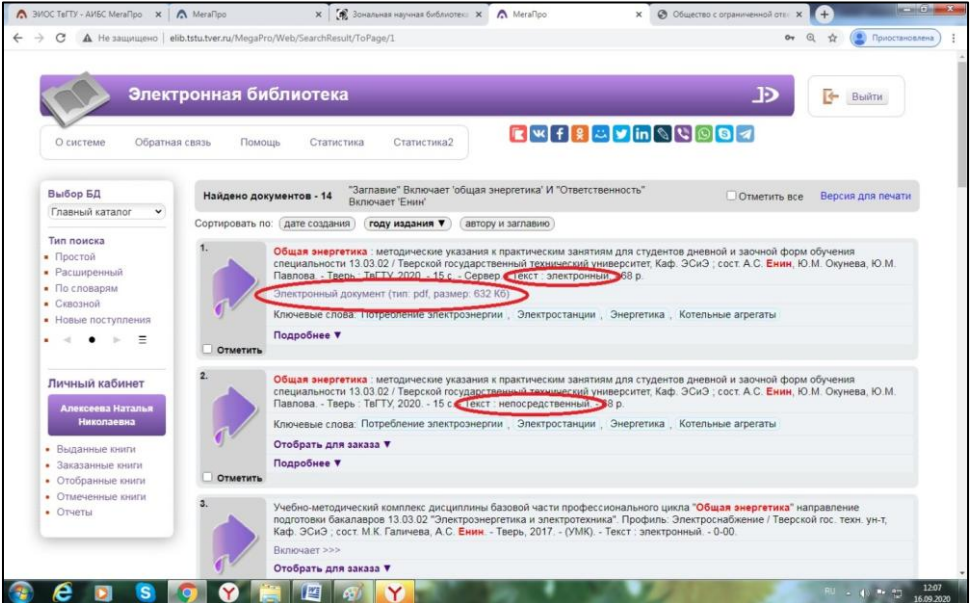

Модуль «Электронная библиотека» позволяет осуществить доступ к электронным ресурсам, присоединенным к библиографическим записям. Для просмотра текста документа необходимо перейти по ссылке «Электронный документ (тип: pdf, размер:…)», «Содержание (тип: pdf, размер:…)», Ссылка на web-ресурс[:https://www..](https://www.biblio-online.ru/book/ekonomika-firmy-448497).. .

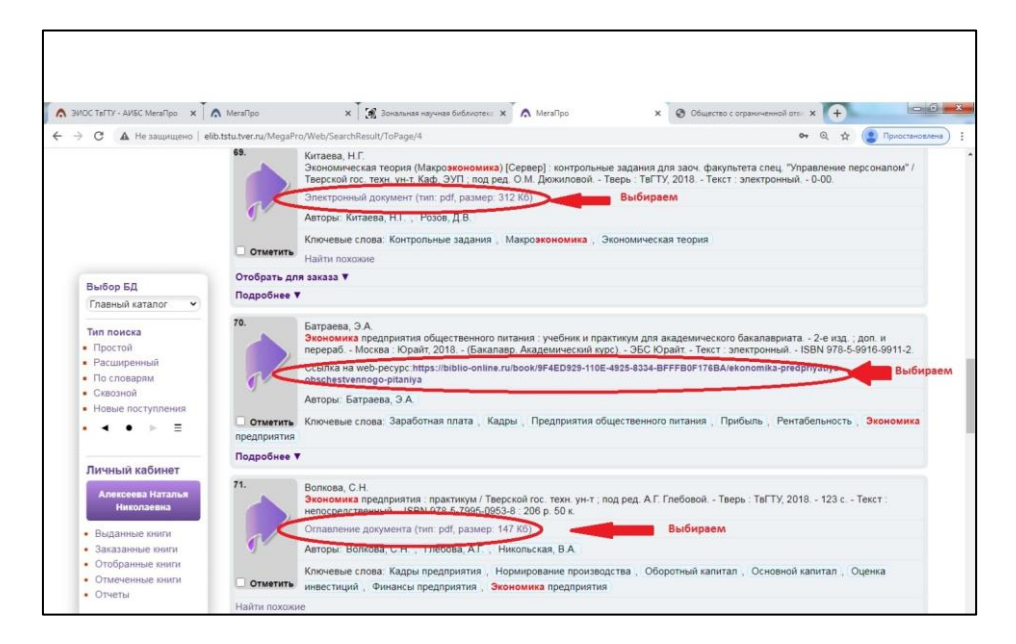

Открываем документ и работаем непосредственно с текстом.

(Начиная с 2006 года составляются аннотации почти на все документы, а в 2007 году для удобства читателей сканируется содержание книг).

Особо надо обратить внимание, если электронный документ находится на носителе, то на него необходимо заполнить читательское требование по общим правилам (т.е. как на книгу) (см. слайды к данному курсу).